#### **NEOGOV REQUISITION INSTRUCTIONS**

## **1. Visi[t https://login.neogov.com/signin?siteCode=IN](https://login.neogov.com/signin?siteCode=IN)**

*If you are unable to access the Online Hiring Center, please contact a member of the Recruitment Team.*

# **2. Log into NEOGOV's Online Hiring Center (OHC)**

• Click on "**+**" then "**Requisition**" under your name on the top right

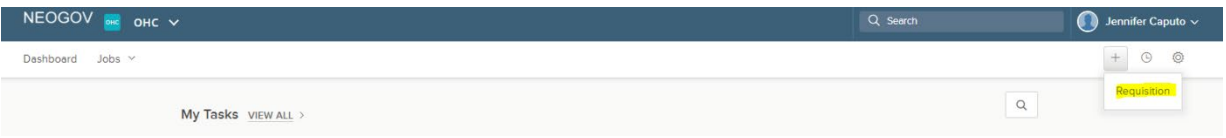

## **3. Complete the Requisition Details**

- **Class Spec** is the title listed on the job description
	- **Please ensure you have worked with the Classification and Compensation Analyst to ensure your class spec is up to date.**
- **Start Date** please be aware the recruitment process, plus contingent and final offer stage can take 30- 45 days. New employees are effective on Mondays of pay period weeks.
- **Hiring Manager** include your name and our HR Recruiter, Michael O'Hagan
- **List Type** will most often be "regular" for recruitments that are open to the public ("promotional" is for internal only recruitments)
- **Number of vacancies** should reflect the total sought/approved by the Budget Team

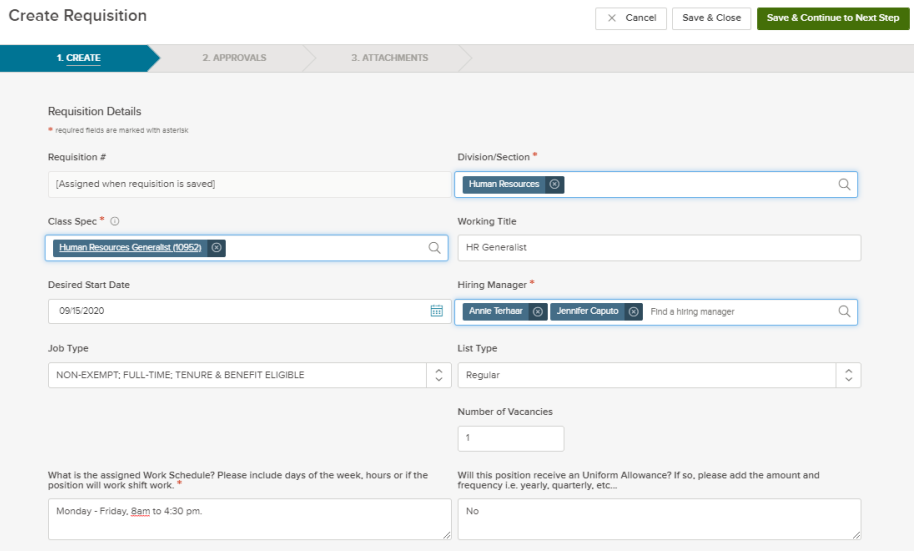

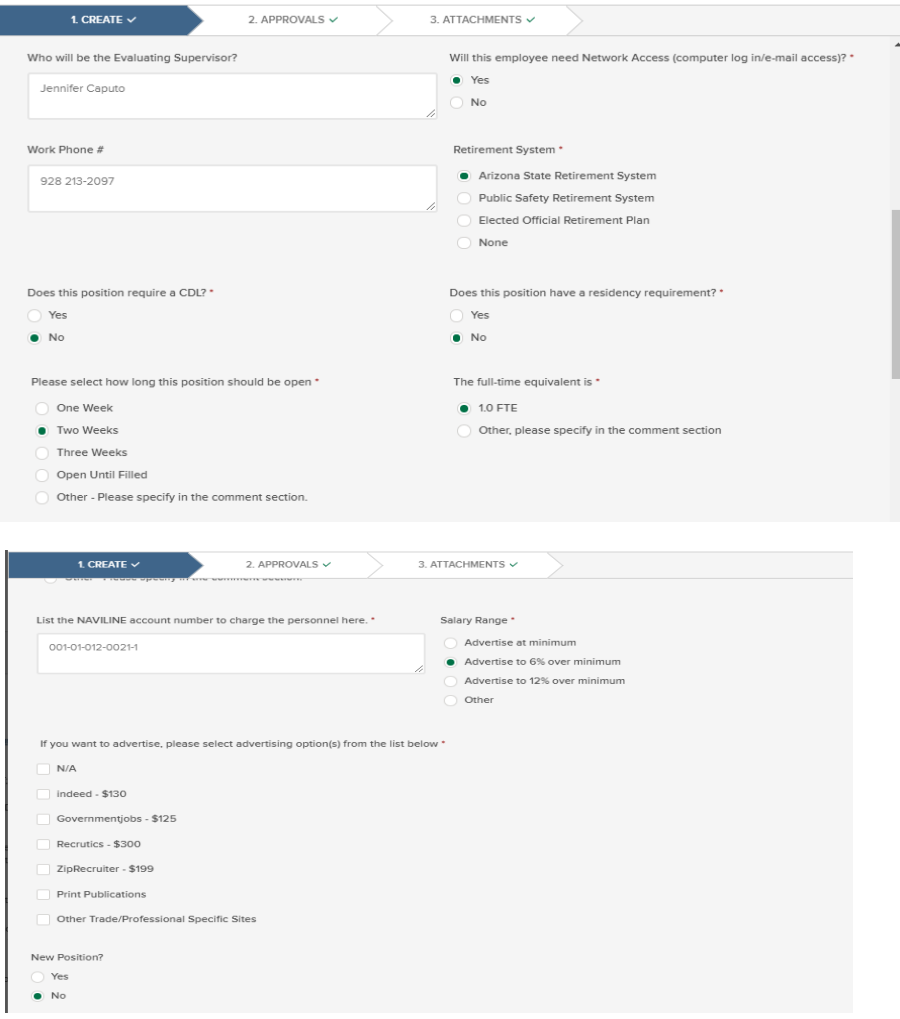

### **4. Click Add Position Detail**

- Select **Yes** or **No** to indicate if this is a new position
- Enter the **Position # (**the Position Control number in Naviline)
- If it is not a new position, enter the vacancy date and name of the person who most recently vacated the position. If it is a new position, leave fields blank.

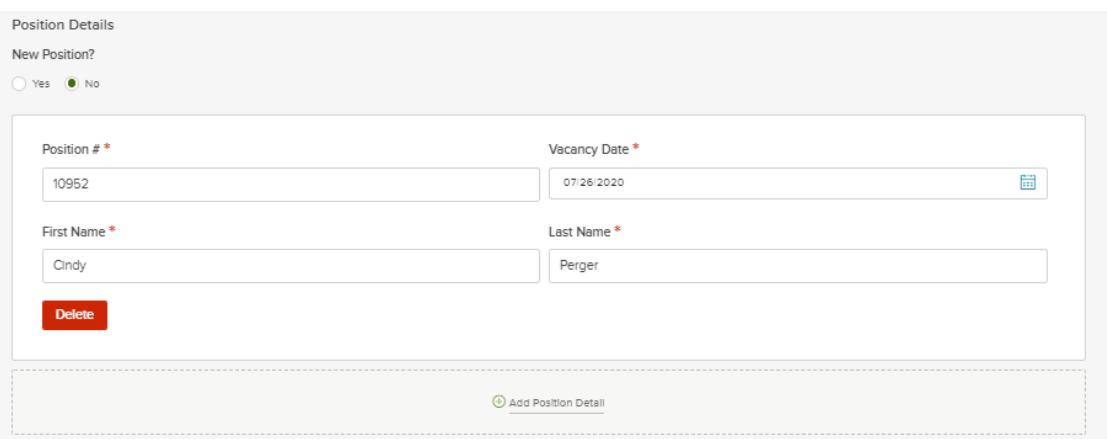

## **5. Click Save & Continue to Next Step** on the top right of the screen

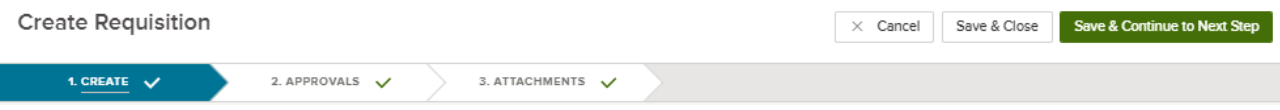

### **6. Click Add Approval Group** on the Approvals tab

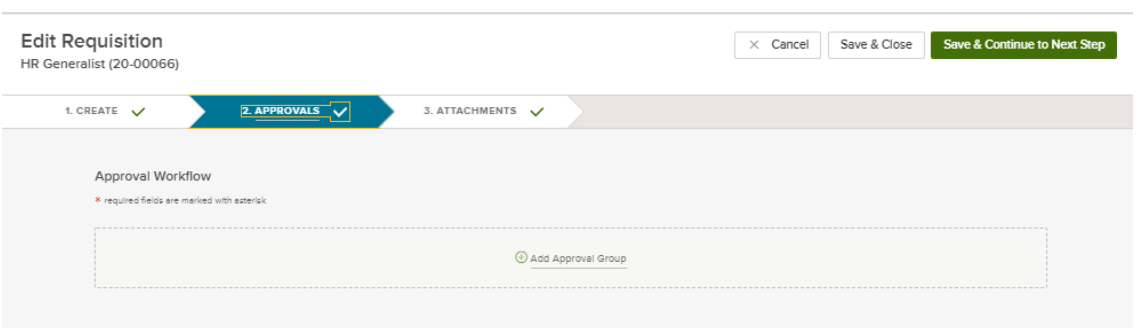

*You will need to add multiple approval groups for each level in your chain of command, HR, and Finance.*  Approvals should be added in the following order:

- Section Head (if applicable)
- Division Director
- Deputy City Manager or City Manager (whichever is applicable)
	- **Economic Vitality, Sustainability, City Clerk, and Public Affairs add City Manager Greg Clifton, NOT a Deputy City Manager)**
- For new positions only, also add "HR Approval New Positions Only" and list Jessica Vigorito as the approver
- Finance list Heidi Derryberry as the approver
	- Enter due date
	- Click **Save & Continue to Next Step**

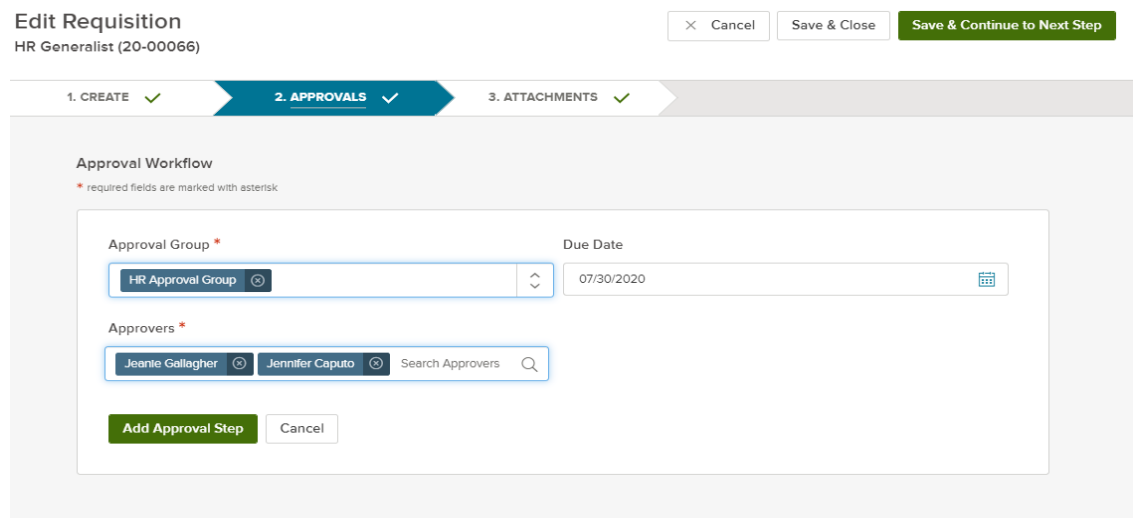

### **7. Click Attachment Tab**

• Attach Budget Team Recession Authorization Form

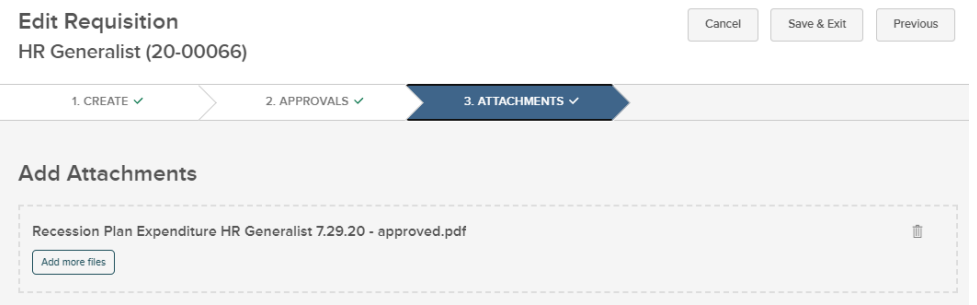

**8. Click Save and Exit**